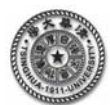

# 【知识点 **2.5**】 **ANSYS** 算例 四杆桁架结构的有限元分析

如图 1 所示的结构, 各杆的弹性模量和横截面积都为 $E = 29.5 \times 10^4$  N/mm<sup>2</sup>.

A = 100mm<sup>2</sup>, 试求解该结构的节点位移、单元应力以及支反力。

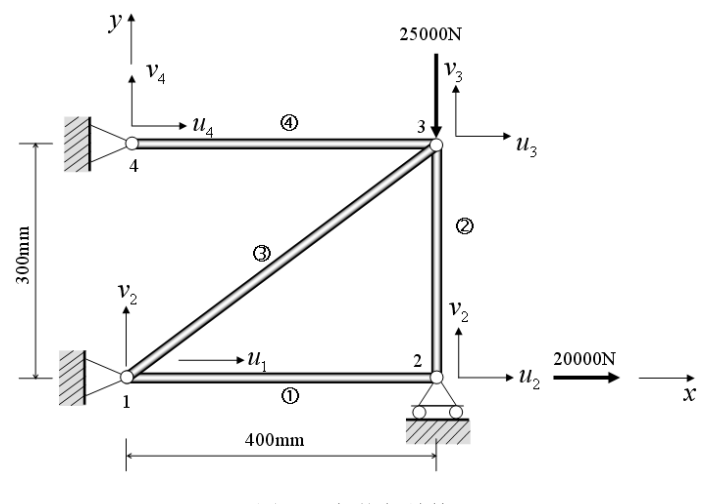

图 1 四杆桁架结构

下面针对如图 1 所示的四杆桁架结构的问题, 在 ANSYS 平台上, 完成相应的力学分析。 解答:对该问题进行有限元分析的过程如下。

以下为基于 ANSYS 图形界面(GUI, graphic user interface)的菜单操作流程;注意: 符号 "→"表示针对菜单中选项的鼠标点击操作。

# **1** 基于图形界面**(GUI)**的交互式操作**(step by step)**

(1) 进入 ANSYS(设定工作目录和工作文件)

程序 →**ANSYS** → **ANSYS Interactive** →**Working directory** (设置工作目录) →**Initial jobname**(设置 工作文件名)**: planetruss**→**Run** → **OK**

## **(2)** 设置计算类型

ANSYS Main Menu**: Preferences…** → **Structural** → **OK** 

## **(3)** 选择单元类型

ANSYS Main Menu**: Preprocessor** →**Element Type**→**Add/Edit/Delete…** →**Add…** →**Link**:**2D spar 1**  →**OK** (返回到 Element Types 窗口) →**Close** 

## **(4)** 定义材料参数

ANSYS Main Menu**: Preprocessor** →**Material Props** →**Material Models**→**Structural** →**Linear** → **Elastic**→ **Isotropic: EX:2.95e5** (弹性模量),**PRXY: 0.3** (泊松比) → **OK** → 鼠标点击该窗口右上角的"" 来关闭该窗口

#### **(5)** 定义实常数以确定单元的截面积

 ANSYS Main Menu: **Preprocessor** →**Real Constants…** →**Add/Edit/Delete** →**Add** →**Type 1**→ **OK**→ **Real Constant Set No: 1** (第 1 号实常数)**, AREA: 100** (单元的截面积) →**OK**→**Close** 

#### **(6)** 生成单元

 ANSYS Main Menu: **Preprocessor** →**Modeling** →**Creat**→**Nodes**→ **In Active CS**→**Node number 1** → **X:0,Y:0,Z:0** →**Apply**→**Node number 2** → **X:400,Y:0,Z:0** →**Apply**→**Node number 3** → **X:400,Y:300,Z:0** →**Apply**→**Node number 4** → **X:0,Y:300,Z:0**→**OK**

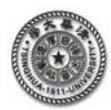

ANSYS Main Menu: **Preprocessor** → **Modeling** → **Create** → **Elements**→**Elem Attributes**(接受默认 值)→**User numbered**→**Thru nodes**→ **OK**→选择 node 1 和 node2→ **Apply**→选择 node 2 和 node3→ **Apply** →选择 node 1 和 node3→ **Apply**→选择 node 4 和 node3→ **Apply**→**OK** 

### **(7)** 模型施加约束和外载

添加位移的约束,分别将 1 节点 X 和 Y 方向、2 节点 Y 方向、4 节点的 X 和 Y 方向位移约束。

ANSYS Main Menu: **Solution** → **Define Loads** → **Apply** →**Structural** → **Displacement** → **On Nodes** → 用鼠标选择节点 1→ **Apply** → **Lab2 DOFs: UX**,**UY** ,**VALUE**:**0** →**Apply**→用鼠标选择节点 2→ **Apply** → **Lab2 DOFs: UY** ,**VALUE**:**0** →**Apply**→用鼠标选择节点 4→ **Apply** → **Lab2 DOFs: UX,UY** ,**VALUE**:**0** →**OK**

加载集中力

 ANSYS Main Menu: **Solution** → **Define Loads** → **Apply** →**Structural** → **Force/moment**→ **On Nodes** →用鼠标选择结构节点 2→ **Apply** →**FX**, **VALUE: 20000** → **Apply**→用鼠标选择结构节点 3→ Apply  $\rightarrow$  FY, VALUE:  $-25000$   $\rightarrow$ OK

## **(9)** 分析计算

ANSYS Main Menu: **Solution**  $\rightarrow$  **Solve**  $\rightarrow$  **Current LS**  $\rightarrow$ **OK**  $\rightarrow$  Should The Solve Command be Executed? **Y**→ **Close** (Solution is done! ) → 关闭文字窗口

**(10)** 结果显示

ANSYS Main Menu: **General Postproc** → **Plot Results** →**Deformed Shape …** → **Def + Undeformed** → **OK** (返回到 **Plot Results**) → **Contour Plot** → **Nodal Solu …** → **DOF solution**→**Displacement vector sum** (可以看到位移云图)

 ANSYS Main Menu: **General Postproc** → **List Results** → **Nodal solution** → **DOF solution** → **Displacement vector sum (**弹出的文本文件显示各个节点的位移**)** 

ANSYS Main Menu: **General Postproc** →**List Results** →**Reaction Solu**→**ALL items**→ **OK (**弹出的文 本文件显示各个节点反力**)** 

ANSYS Main Menu: **General Postproc** →**List Results** →**Nodal Solution**→**Displacement vector sum**→ **OK (**弹出的文本文件显示各个节点位移值**)**

### **(11)** 退出系统

ANSYS Utility Menu: **File**→ **Exit …**→ **Save Everything**→**OK** 

## **2** 完整的命令流

以下为命令流语句;注意:以"!"打头的文字为注释内容,其后的文字和符号不起运 行作用。

!%%%%%%%% 四杆桁架结构的有限元分析%%%% begin %%%%%%

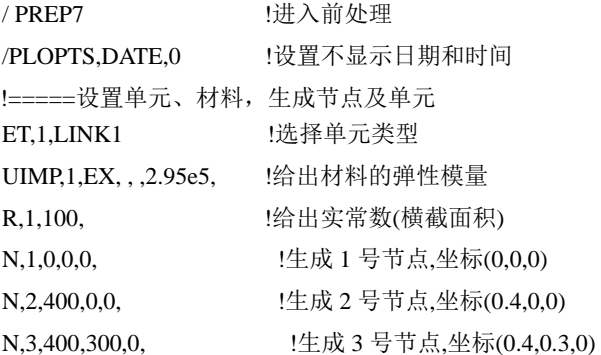

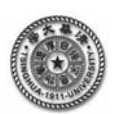

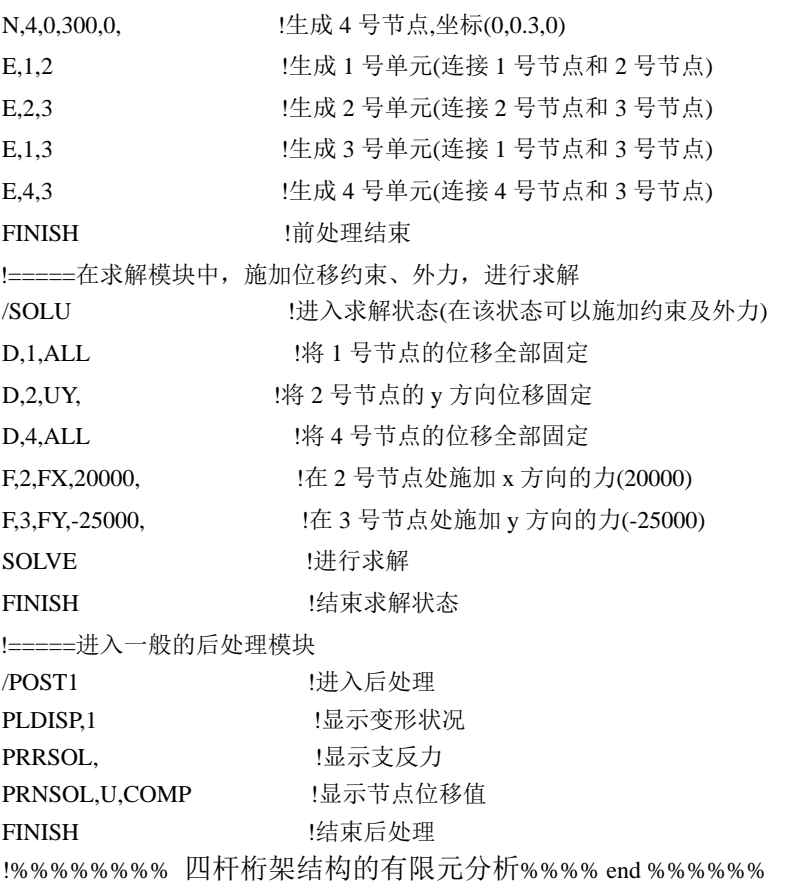